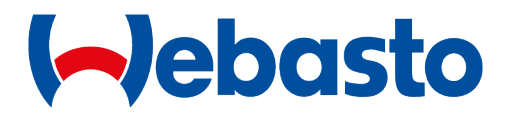

# TurboDX Access Over-the-Air (OTA) Update Procedure

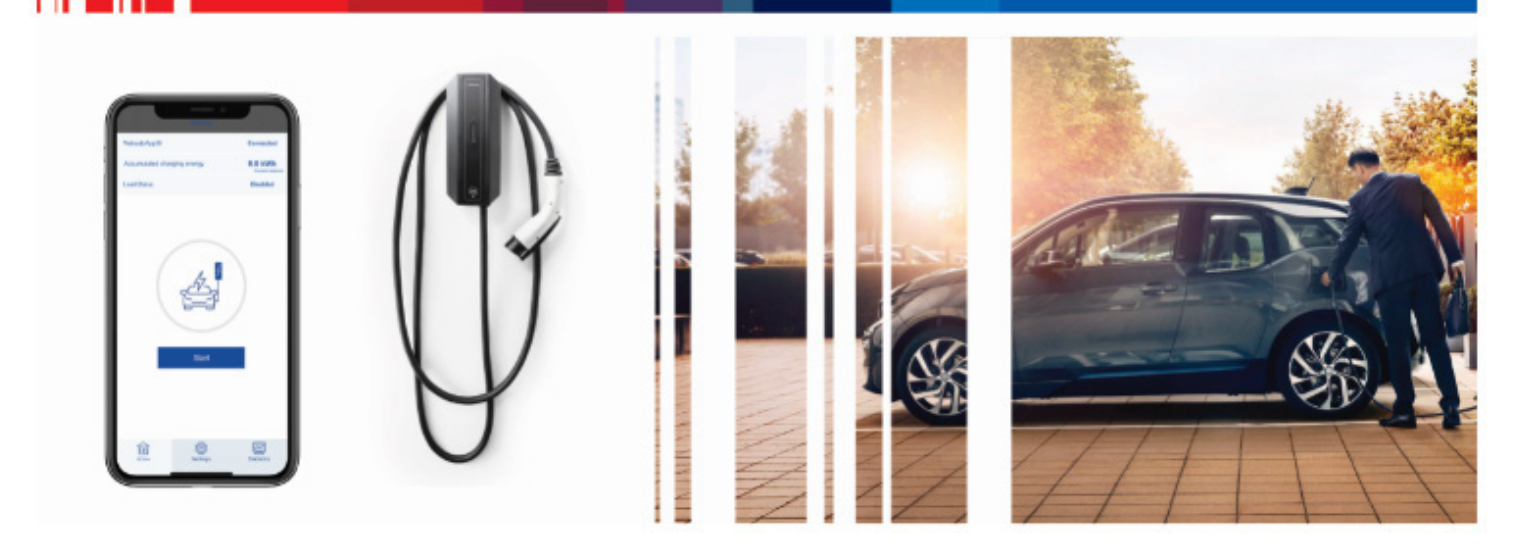

Org. 02/15/23

#### **TurboDX Access – At a Glance**

TurboDX Access is a workplace EV charging solution with Bluetooth-enabled access control, which enables you to quickly and easily grant access to charging stations from your smartphone.

## **About this Over-the-Air (OTA) Update Procedure**

This short procedure outlines how to perform the TurboDX Access OTA software and power board update automatically using Bluetooth connectivity.

#### **Downloading and Installing the TurboDX Access App**

To download and install the TurboDX Access app:

- 1. Use the QR reader on your iPhone to open the link to the Apple Store
	- **or**

Use the QR reader on your Android phone to open the link to Webasto apps on Google Play

**– or –**

Open the Apple Store app on your iPhone or open Google Play app on your Android phone, then type in *Webasto TurboDX Access* into the **Search** box and select the **Search button**.

ul Verizon 5G

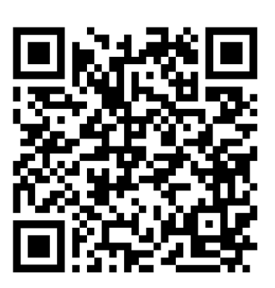

Apple Store Webasto apps

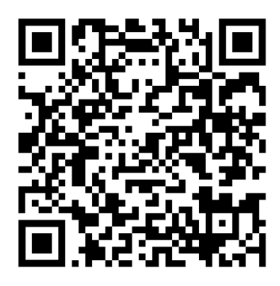

Google Play Webasto apps

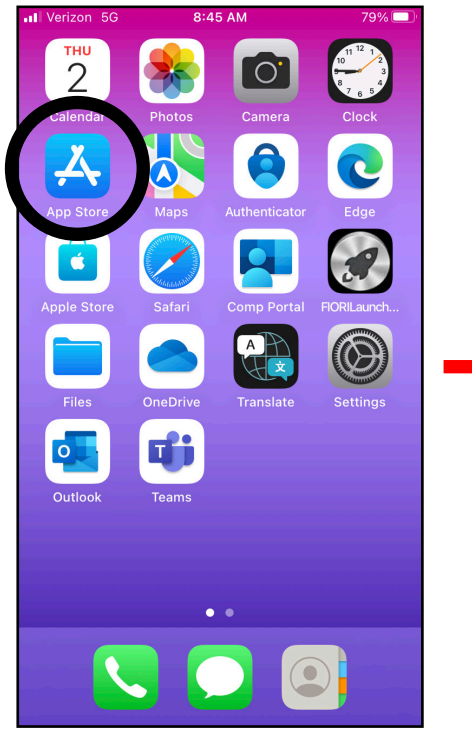

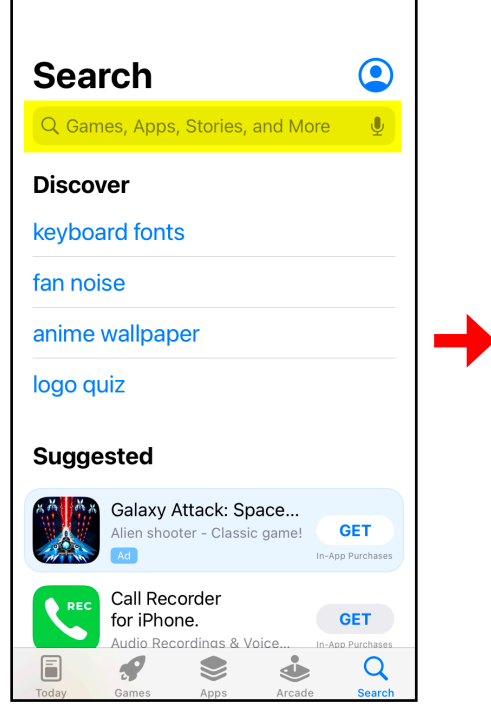

8:47 AM

 $-78%$ 

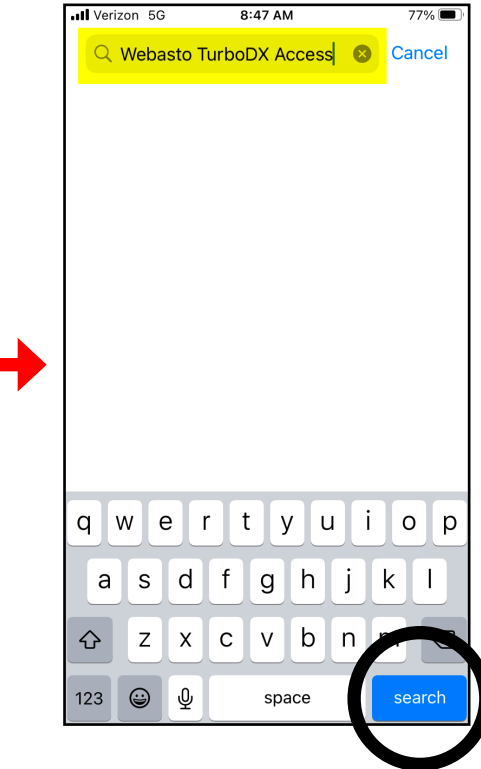

2. When the TurboDX Access app information appears:

Select the cloud icon on your iPhone to install the app

**– or –**

Select Install on your Android phone to install the app.

- 3. When the download and installation process is complete, select the **Open button**.
- 4. The app will asks for permission to use Bluetooth, select **OK**.

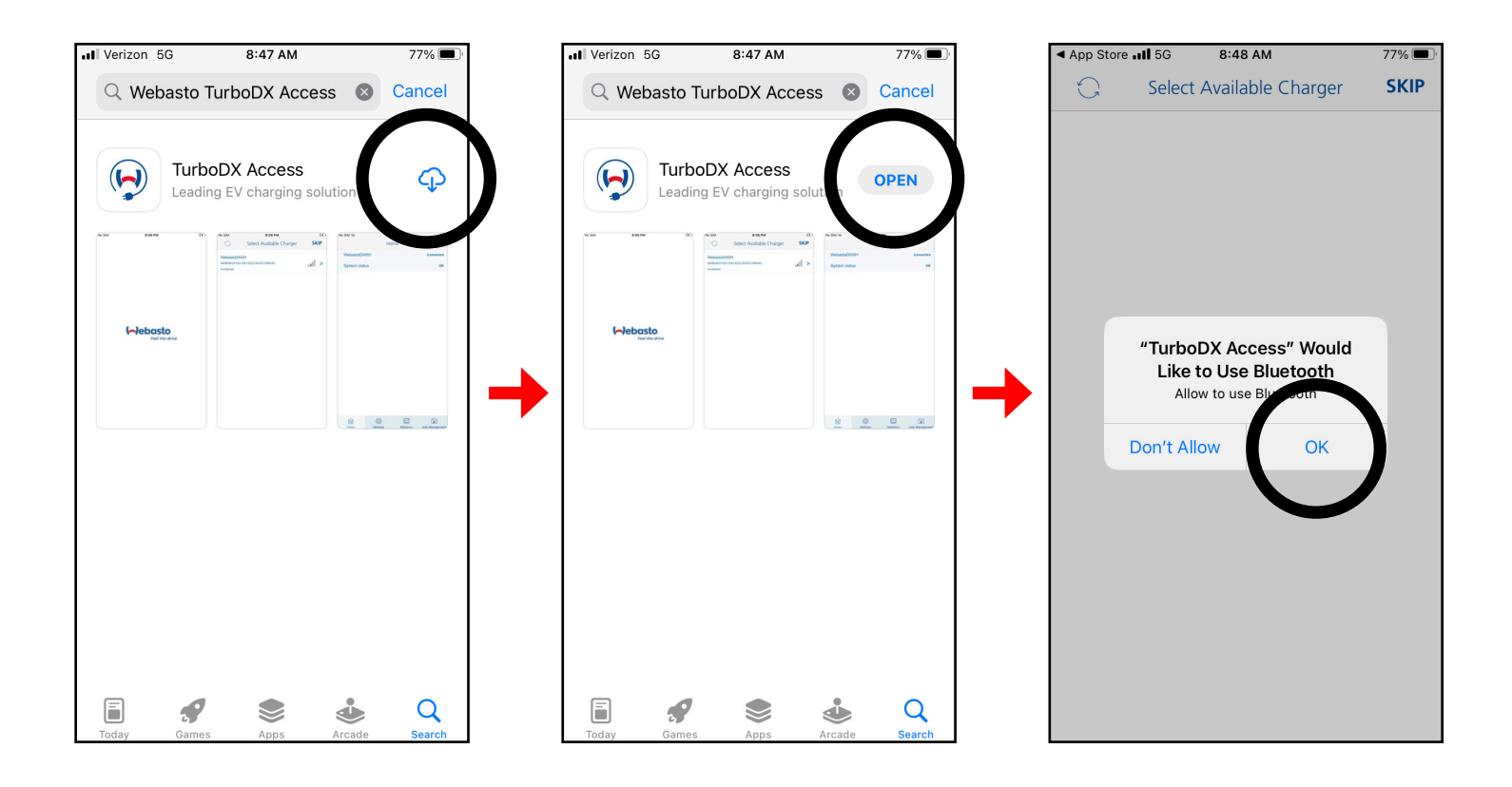

#### **Performing the OTA Software and Power Board Update**

- 1. With the TurboDX Access app open on your iPhone, select the charger you want to connect.
- 2. Log in as an admin and check the **I am Admin** box, or select **Create admin account**. Then fill in the fields provided, and select the I agree to the Terms of Service. Then select **Register**.

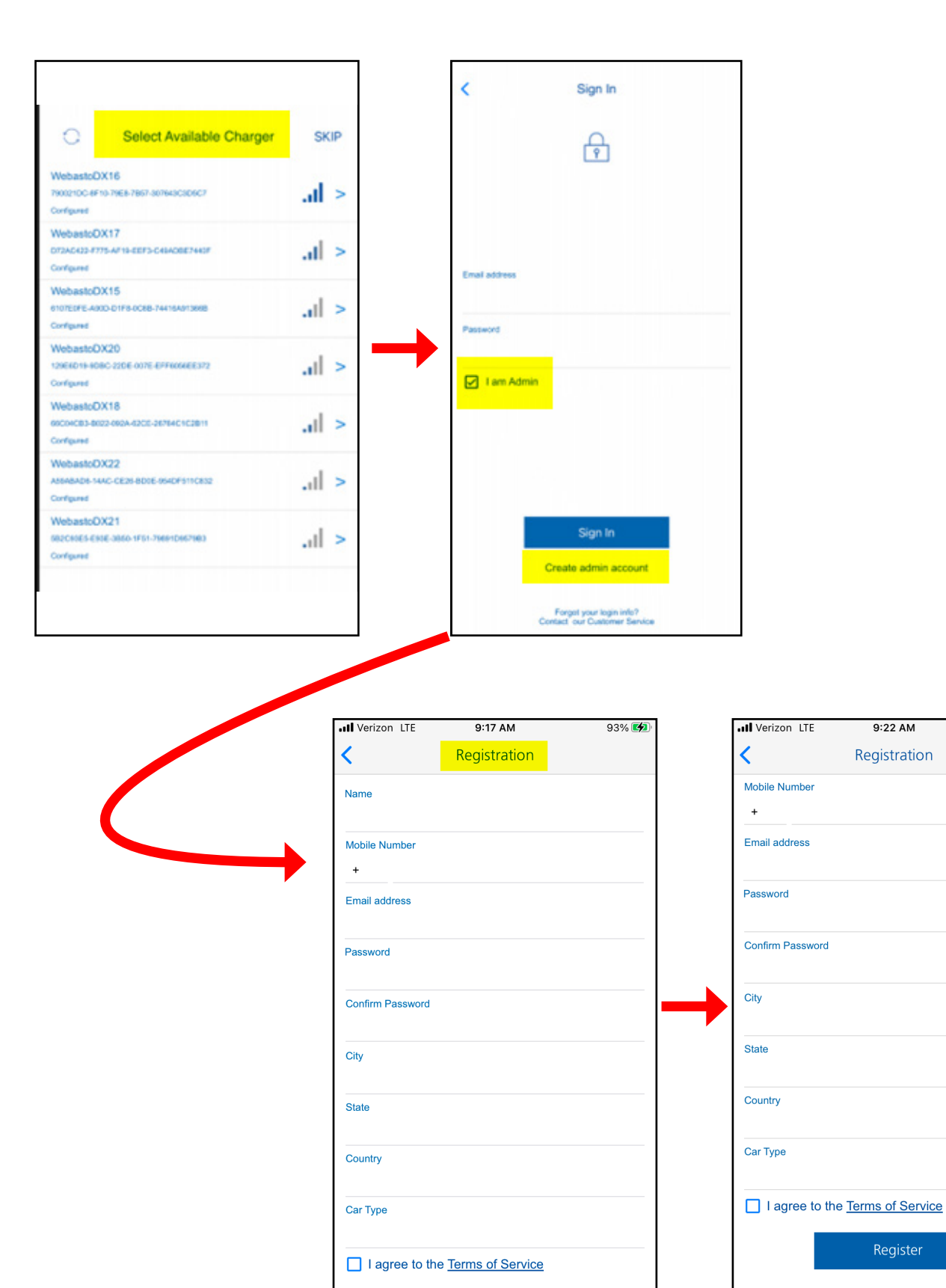

96%

- 3. If this is your first time connecting to the charger, you will be asked to enter the **PUK** (personal unblocking key or activation key), which is provided in the packaging with the charger.
- 4. Once you're connected, select **settings** at the bottom of the screen, then select **update** next to the Software Version to check for possible updates for the com board.

## *NOTE:*

*Cell phone data rates may apply during the update process.* 

5. Then select **update** next to the **Power Board Version** to check for possible updates.

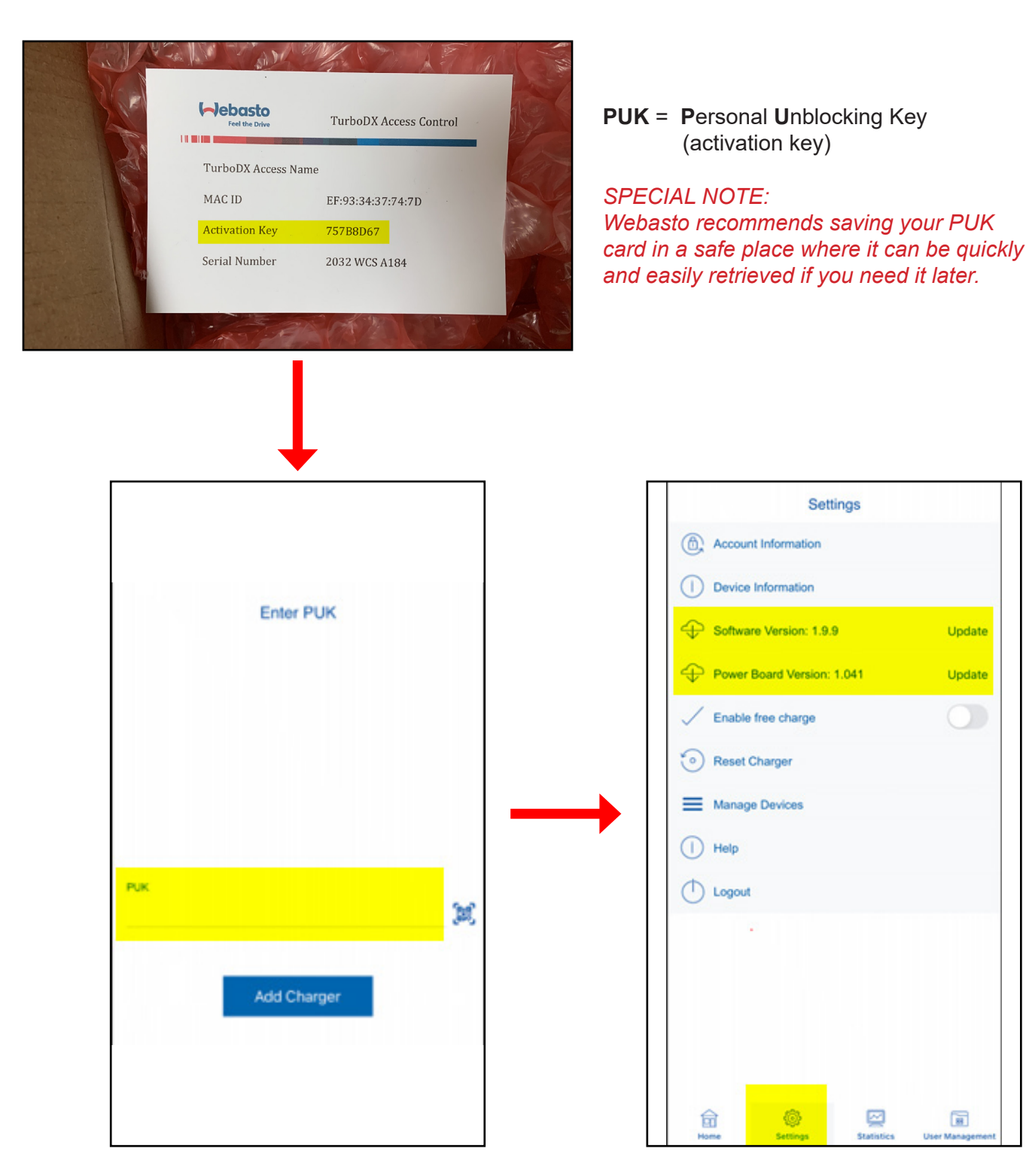

Webasto Charging Systems, Inc. 1333 S Mayflower Ave, Suite 100 Monrovia, CA 91016

Telephone: 1–626–415–4000 1–888–833–2148 (Toll Free)

Corporate headquarters:

Friedrichshafener Str. 9 82205 Gilching **Germany**